## 「かんたん工事写真帳3」の描画要素の一つである 直線に関する操作説明

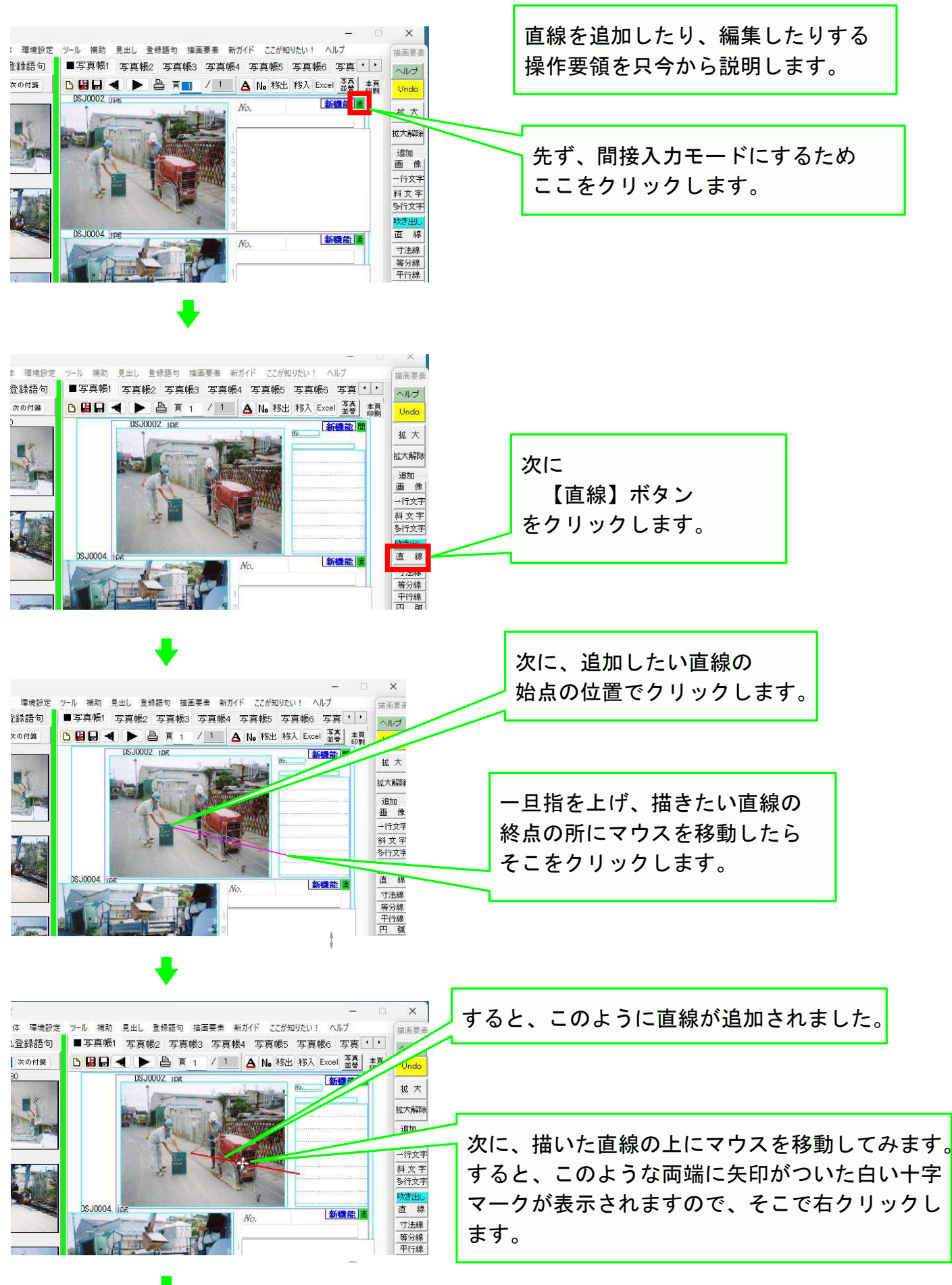

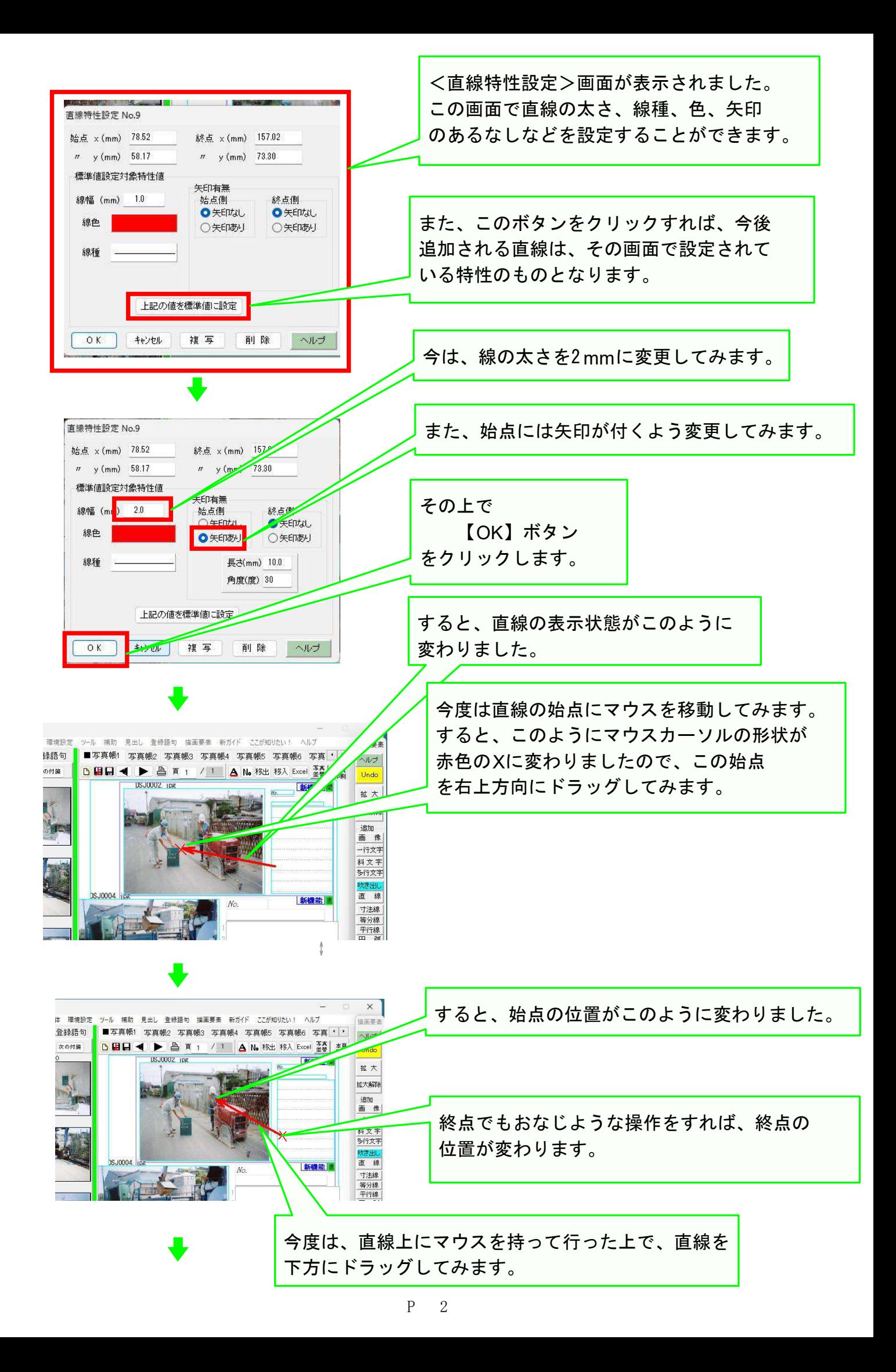

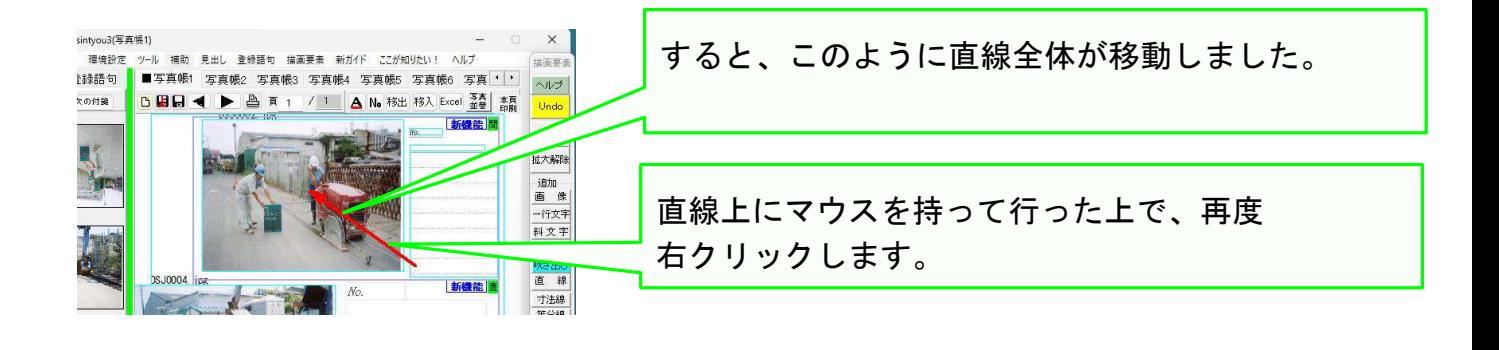

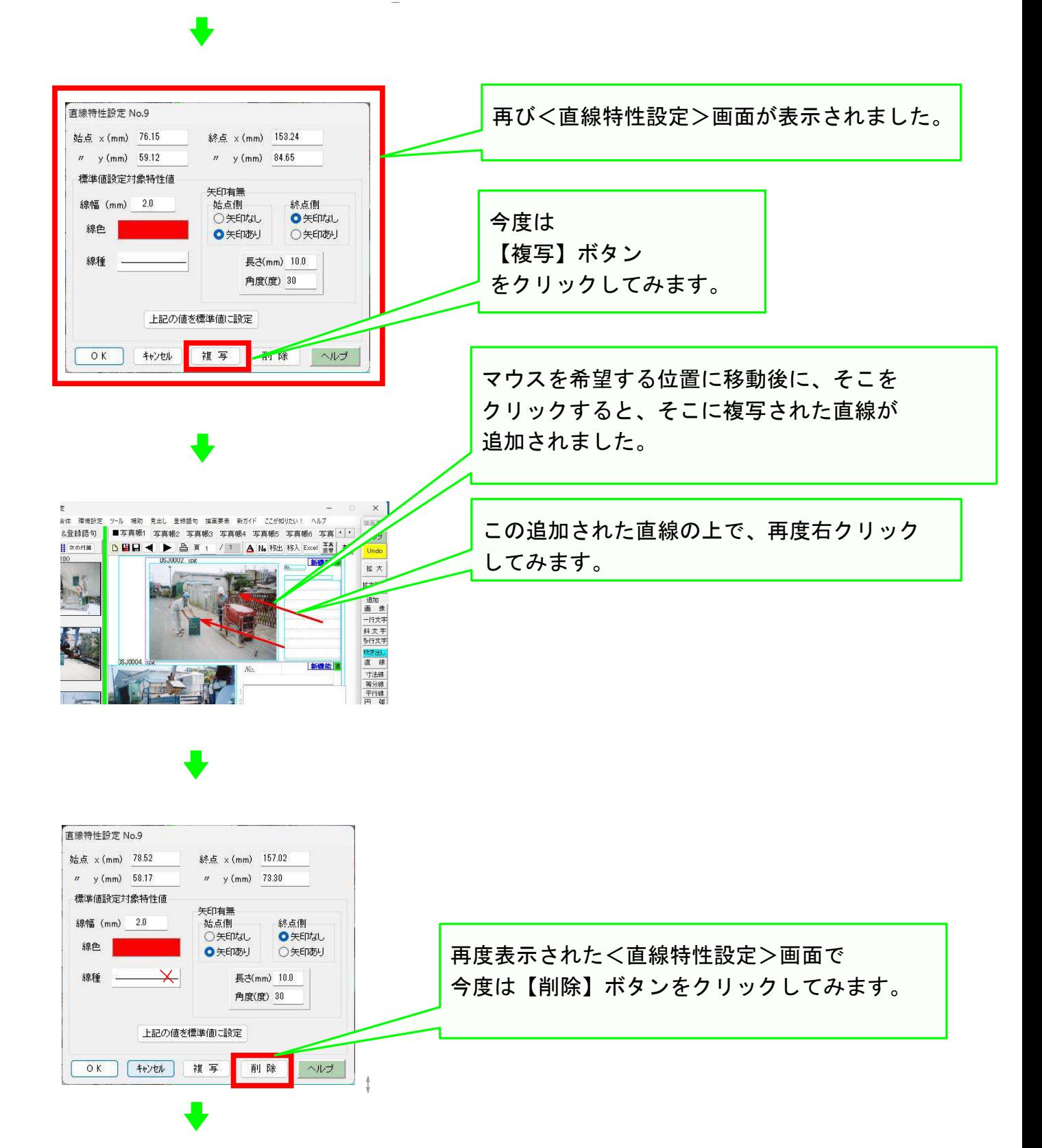

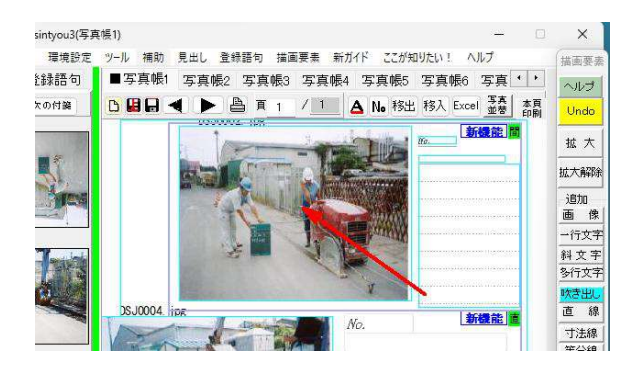

-<br>ツ=肌 埔助 冒中L 登録語句 建南亜串 新ガイド \*\*が初りたい!

**NBR4 DATI** 

■写真帳1 写真帳2 写真帳3 写真帳4 写真帳5 写真帳6 写真・|・|

 $\times$  |

描画夢

ヘルプ

Unde

拡大解除 追加<br>画像 一行文字

直标

寸法線<br>等分線

入札づ

**Taxes** 

新規能

 $\sim$ 

拡大 |<br>|広大発酵 追加<br>画 像  $-1777$ 料文字<br>多行文字 寸法線<br>等分線<br>平行線<br>円 弧

表<br>任意形 . 1910.1\*\*<br>編集<br>- 括線動<br>- 括移動

/ 1 | A No 移出 移入 Excel == 第 #頁

rasintyou3(写真帳1)

休 理情協定

合緑語句

 $*$ od#

T.

その操作によって、このように一本の直線が 削除されました。

今度は直線の始点の位置をより正確に調整するために 赤紫色した四角形領域を拡大表示させることにします。 拡大表示するための操作手順は、先ず四角形領域の 左上角で、マウスの左右のボタンを同時に押すことです。

次にすることは、左右のボタンをマウスに押し続 けた状態で、マウスを四角形領域の右下角に移動 した上で左右のボタンから指を離すことです。

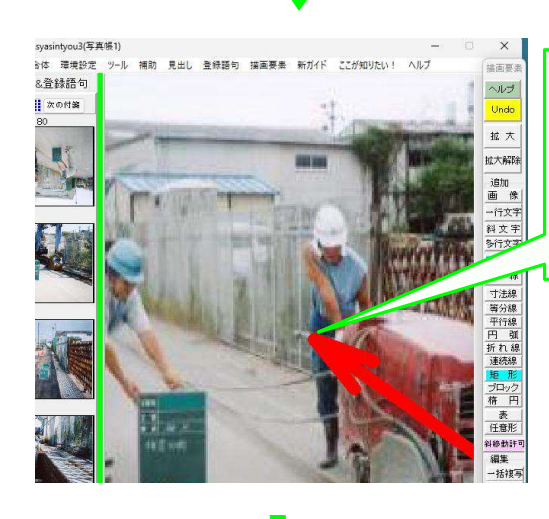

議語句

万付等

上記の操作によって、四角形領域が拡大表示されました。 拡大表示されている状態でも、諸描画要素の追加・編集は 拡大表示されていない場合と同じ操作要領でできますので、 先程行ったと同じ手順で直線の始点を移動させてみます。

- このように、始点の移動が完了したら、 下記の手順を踏んで、拡大表示を解消させます。 ①どこででも良いので、マウスの左右のボタンを同時 に押します。 ②マウスの左右のボタンを押し続けた状態で少し
	- マウスを左下に移動した後、マウスから指を離しま す。

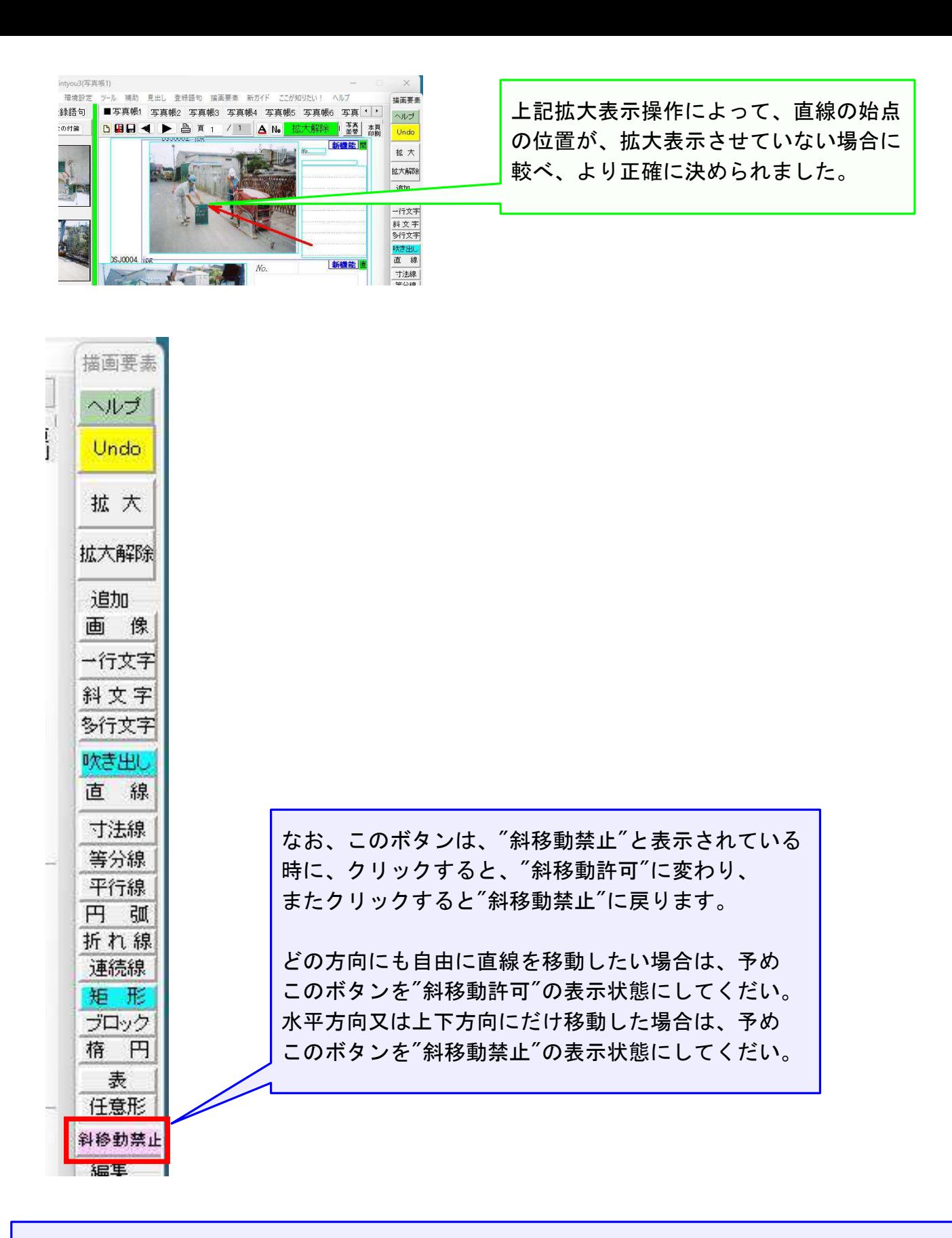

また、操作の途中で、その操作を取り消したい場合は、キーボート左上の【 Esc】ボタン クリックしてください。 そうすれば、その操作は取り消されます。

## 以上でこのコースの操作説明を終了します。